# TCL4X<sub>5G</sub>

T601DL

## **Ouick Start Guide**

Thank you for choosing TCL. This booklet helps you get started with your new device. For more information about your phone or to download the complete user manual version, please visit tcl.com/us

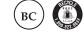

English - CJB2H30KFAAA Printed in China

## Messages

۲

You can create, edit, and receive SMS and MMS with this phone.

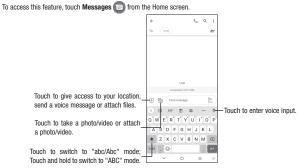

## Sending a message

Enter the mobile phone number of the recipient in the **To** bar or select a contact, then touch the **Text message** bar to type the text of the message. When finished, touch by to send the text message.

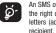

An SMS of more than 160 characters will be split and sent as multiple SMS. A counter will be displayed on the right of the text box to remind you of how many characters can be entered in one message. Specific letters (accent) will also increase the size of the SMS, this may cause multiple SMS to be sent to your

## Sending a multimedia message

MMS enables you to send video clips, images, photos, animations, slides and sounds to other compatible phones and e-mail addresses

An SMS will be converted to MMS automatically when media files (image, video, audio, slides, etc.) are attached or subject or email addresses are added.

## Phone Setup

## Installing or removing the SIM card and microSD<sup>™</sup> card

Your phone already has a SIM card installed. If you need to change or remove your SIM card, follow the steps below.

- ① Use the provided SIM pin to open the SIM tray.
- ② To install SIM/microSD™ card, place the SIM/microSD™ card with the chip facing down into the SIM card tray and then slide it into its slot.
- ③ To remove SIM/microSD<sup>™</sup> card, push up on the chip side of the cards inside the SIM tray.

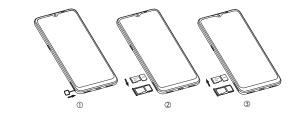

#### Charging the battery

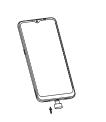

It is advised that you fully charge your battery before first use (1000). Connect the charger to your phone and an outlet. Charging status is indicated by the percentage on screen while the phone is powered off. The percentage increases as the phone is charged.

## Gmail

In addition to your Gmail account, your phone supports external POP3, IMAP or Exchange email accounts. To access this feature, swipe up on Home screen then select Gmail.

## To create and send emails

- Touch 🖉 ......) from the Inbox screen.
- Enter recipient(s) email address(es) in the To: field.
- If necessary, tap 
  ✓ next to the To: field to add Cc/Bcc to the message
- Enter the subject and the content of the message
- Tap > to send.

## **Camera & Video**

Your phone's camera is equipped with multiple modes for taking photos and videos. From the home screen, touch on to access.

## To take a picture:

The screen acts as the viewfinder. First, position the object or landscape in the viewfinder, touch the screen to focus if necessary. Touch (a) to capture, the photo will be automatically saved. You can also touch and hold (a) to take burst shots, the maximum number is 20.

## To take a video:

Touch the left part of this icon o o to take a picture during video recording.

Touch the right part of this icon o o to pause video recording and touch o to continue. Touch o to stop recording. The video will be automatically saved.

# 

#### Power on your phone

Hold down the Power key until the phone powers on, unlock your phone (screen lock, fingerprint, face unlock) if necessary and confirm. The Home screen is displayed.

If you do not know your PIN/password or pattern, or if you have forgotten it, contact your service provider. Do not leave your PIN/password or pattern, with your phone. Store this information in a safe place when not in use. Set up your phone for the first time

The first time you power on the phone, you'll be able to select your language, select a network, log in to your Google Account and Google Services, and select a screen lock option.

#### Power off your phone

Hold down the Power key from any screen until the phone options appear, select Power off.

## Personalize your Home screen

Add

You can touch and hold a folder, an application or a widget to activate the Move mode and drag the item to any Home screen as you prefer.

#### Reposition

Touch and hold the item to be repositioned to activate the Move mode, drag the item to the desired position and then release. You can move items both on the Home screen and the favorite tray. Hold the icon on the left or right edge of the screen to drag the item to another Home screen.

#### Remove

Touch and hold the item to be removed to activate the Move mode, drag the item up to the top of the Remove icon. and release after the item turns grev.

Create folders

To improve the organization of items (shortcuts or applications) on the Home screen and the favorite tray, you can add them to a folder by stacking one item on top of another. To rename a folder, open it and touch the folder's title bar to input the new name

Wallpaper customization

Touch and hold the Home screen then touch Wallpapers 💌 to customize wallpaper.

## Phone

## Placing a call

Touch Phone ( from the Home screen.

- - Choose a saved contact in Contacts \_\_\_\_\_.
  - Touch 💽 to place the call.

To hang up a call, touch \_\_\_\_.

#### Answering or rejecting a call

- When you receive a call:
- Swipe up to answer
- Swipe down to reject.

Network

Wi-Fi

## Security

Swipe up on the Home screen, then touch Settings 💽 > Security & biometrics Enable your lock/unlock method: Swipe, Pattern, PIN, Password, Fingerprint, or Face Unlock Face Unlock will unlock your phone using the front camera to register your face

Note: facial recognition methods may not be as secure as Pattern, Pin, or Password locks.

## Data backup

This phone enables you to back up your phone's settings and other application data to the Google Server, with your Google Account.

If you replace your phone, the settings and data you've backed up are restored onto the new phone the first time you sign in with your Google Account

To activate this function:

• Swipe up on Home screen > Settings > System > Backup.

## **Factory data reset**

#### To activate factory data reset:

- Swipe up on Home screen > Settings > System > Reset > Factory data reset.
- Tap RESET PHONE

Resetting the phone will erase all of your personal data from internal phone storage, including information about your Google Account, any other accounts on your phone, your system and application settings, and any downloaded applications. If you reset the phone in this way, you're prompted to re-enter the same kind of information as when you first set up your device.

If you are unable to power on your phone, there is another method to perform a factory data reset by pressing the Power key and the Volume up key at the same time until the screen lights up.

## • In the dialog that pops up, touch PAIR to confirm.

• If the pairing is successful, your phone will be connected to the device.

To turn on Bluetooth

- To disconnect/unpair from a Bluetooth device
- Touch () next to the device name
- Touch III and FORGET DEVICE to confirm

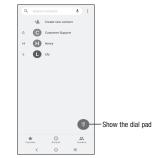

Enter the desired number from the keyboard directly, or select one of the following:

- Access frequently called or favorite contacts in Favorites
- View recently called numbers and contacts in Recents (.).

• Swipe 📃 to reject the call by sending a preset message.

To mute the ringtone volume of an incoming call, press the Volume up/down key

## **Getting connected**

Your phone can connect to the Internet using 5G networks or Wi-Fi, whichever is convenient and available.

The first time you turn on your phone it will automatically configure your 5G network service

To check the network connection you are using, swipe up on the Home screen > Settings 💽 > SIM cards & mobile network > Mobile network.

Using Wi-Fi, you can connect to the Internet when your phone is within the range of a wireless network. Wi-Fi can be used on your phone even without a SIM card inserter

- To turn Wi-Fi on and connect to a wireless network
- Swipe up on the Home screen, then touch Settings () > Wi-Fi
- Touch the switch next to Wi-Fi to turn Wi-Fi on or off.

• Touch Wi-Fi, the detailed information of detected Wi-Fi networks is displayed in the Wi-Fi networks section. Touch a Wi-Fi network to connect. If the network you selected is secured, you are required to enter a password or other credentials (you may contact the network carrier for details). When finished, touch CONNECT

## Connecting to Bluetooth devices

Bluetooth is a short-range wireless communication technology that you can use to exchange data or connect to other Bluetooth devices for various uses

- Swipe up on the Home screen, then touch Settings () > Bluetooth.
- Touch 
  To activate/deactivate this function
- To pair/connect your phone with a Bluetooth device
- Touch Settings > Bluetooth > + Pair new device
- Touch a Bluetooth device you want to pair your phone with from the list.

## **Contacts**

Contacts enables quick and easy access to the people you want to reach. You can view and create contacts on your

To access this feature, swipe up on the Home screen, then select Contacts (

#### Adding a contact

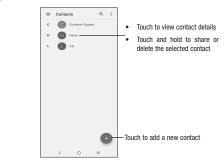

#### Editing a contact

To edit contact information, touch 🧪 in the contact details screen. When finished, touch SAVE.

#### Importing, exporting, and sharing contacts

From the Contacts screen, touch = to open the options menu, touch Settings > Import/Export, then select to import/ export contacts from/to your SIM card, phone, micro SD card, etc.

Share a single contact or multiple contacts with others by sending the contact's vCard to them via Bluetooth, Gmail, etc. Touch and hold the contact (s) you want to share, touch <

## Status bar

From the status bar, you can view both phone status and notification information

## Status icons

|                     |                     | _            |                              |
|---------------------|---------------------|--------------|------------------------------|
|                     | GSM                 | Ē            | Vibrate mode                 |
| 4G<br>41 .11        | WCDMA               | $\odot$      | Alarm is set                 |
| 111. <sup>344</sup> | LTE                 | ((t*         | Connected to a Wi-Fi network |
| 5G<br>+1            | 5G                  | Ð            | Speakerphone is on           |
| att                 | Signal strength     | Z            | No SIM card inserted         |
| , ill               | No signal           | <b>\$</b> 86 | Battery is charging          |
| ★                   | Airplane mode       | 9            | Battery is low               |
| *                   | Bluetooth connected | 58           | Battery is partially drained |
| G                   | Headset connected   | 100          | Battery is full              |
| ٢                   | GPS is on           |              |                              |

## Notification icons

| $\mathbb{M}$ | New Gmail message              | č        | Missed call                   |
|--------------|--------------------------------|----------|-------------------------------|
| E            | New text or multimedia message | ?        | Connect to open Wi-Fi network |
| 31           | Upcoming event                 | <u>†</u> | Uploading data                |
| Ŧ            | Downloading data               | Ð        | System update available       |

| Regulatory Agency Information         |           |  |  |  |
|---------------------------------------|-----------|--|--|--|
| FCC ID                                | 2ACCJH137 |  |  |  |
| Max. SAR (W/kg) - Head                |           |  |  |  |
| Max. SAR (W/kg) - Body                |           |  |  |  |
| HAC (Hearing Aid Compatible) & Rating |           |  |  |  |